# AOS-W Instant 6.1.2.3-2.0.0.0

# Quick Start Guide

This Quick Start Guide will assist you to quickly connect and configure Alcatel-Lucent Instant. To learn more about Alcatel-Lucent Instant and for detailed configuration information, see the *AOS-W Instant User Guide*.

## Getting Started

- 1. **Get an IP address**—You will require an IP address to connect to a network. To get an IP address from a DHCP server in your network:
- a. Connect the OAW-IAP to an intermediate gateway router or switch that has connectivity to the DHCP server.
- b. Power on the OAW-IAP. The OAW-IAP receives an IP address provided by the switch or router. Power the OAW-IAP either by plugging to an Ethernet cable coming from a 802.3af Power over Ethernet (PoE) switch or device, or by connecting it to an AC adapter.

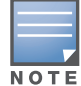

<span id="page-0-0"></span>Table 1 Connect to provisioning network in Microsoft Windows and Apple MACOS)

<span id="page-0-4"></span>2. **Connect to the provisioning Wi-Fi network**—Connect a wireless enabled client to the provisioning Wi-Fi network. The provisioning network name is **instant.** The following [Table 1](#page-0-0) shows how to find the **instant** wireless network using Windows 7 or Mac OS. Click the wireless network icon and select **instant** network**.**

After the OAW-IAP starts up, it will try to do DHCP if static IP configuration is not available. If DHCP times out, a default IP within 169.254.x.y/16 subnet will be configured on the OAW-IAP.

- <span id="page-0-5"></span>3. **Log in to the Alcatel-Lucent Instant WebUI**—Open a web browser and enter <http://instant.alcatel-lucent.com/> in the address bar to access the Alcatel-Lucent Instant login screen. If you enter any other URL, you are redirected to the Alcatel-Lucent Instant login screen. In the login screen, as shown in [Figure 1](#page-0-1), enter the following credentials:
- Username **admin**
- Password **admin**

#### <span id="page-0-1"></span>Figure 1 WebUI Login Screen

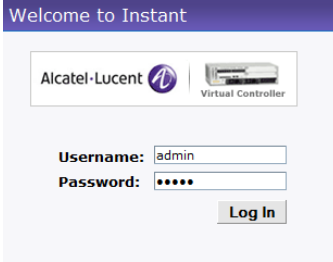

4. **Select the Country Code**—A **Country Code** box, as shown in [Figure 2](#page-0-2) might appear after you successfully log in to the WebUI. Select your country code from the drop-down menu.

### <span id="page-0-2"></span>Figure 2 Country Code box

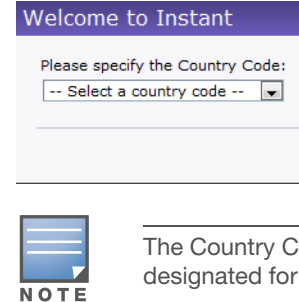

## Creating a Network

The Instant Access Point user interface is a standard web based interface that allows you to configure and monitor an OAW-IAP network.

#### Figure 3 Instant User Interface

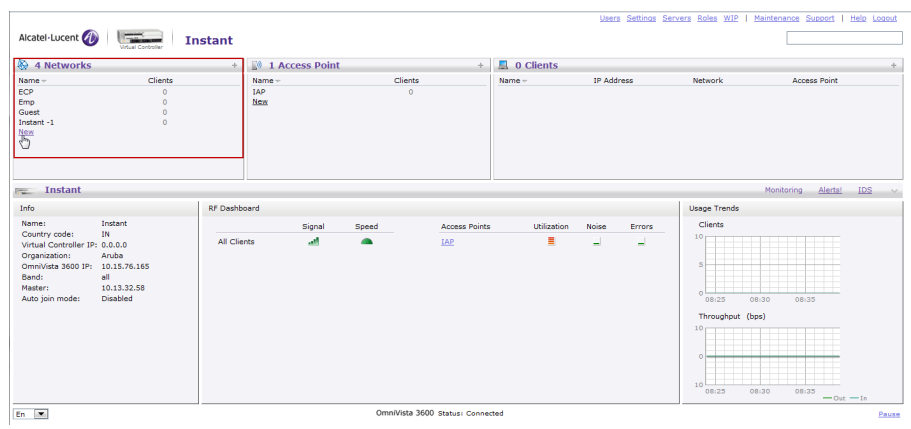

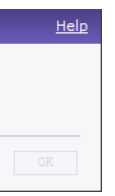

5. In the **Network** window, click the **New** link, as shown in [Figure 4](#page-0-3).

6. The New Network window appears, as shown in [Figure 4.](#page-0-3)

#### <span id="page-0-3"></span>Figure 4 New Network window

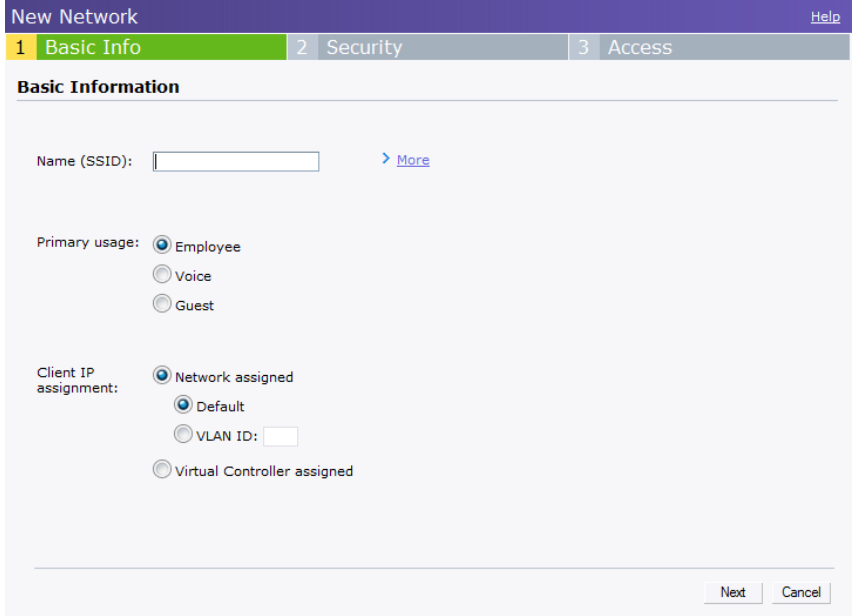

- 7. In the **Basic Info** tab, shown in [Figure 4](#page-0-3), enter a name for the network in the **Name (SSID)** text box. Click **Next** to continue.
- 8. In the **Security** tab, shown in [Figure 5](#page-1-0), enter a passphrase in the **Passphrase** and **Retype** fields. Click **Next** to continue.

**NOTE** 

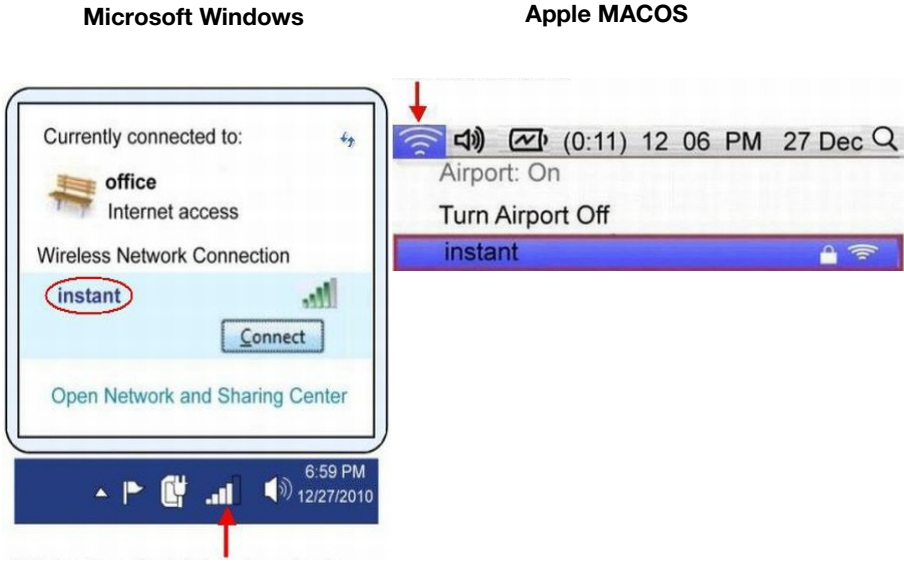

The Country Code will not appear, and cannot be set for OAW-IAPs designated for US, Japan, and Israel.

Alcatel-Lucent recommends that you note the passphrase for future use.

AOS-W Instant 6.1.2.3-2.0.0.0 Quick Start Guide Part Number 0511019 - 02 | November 2011

# AOS-W Instant 6.1.2.3-2.0.0.0

Quick Start Guide

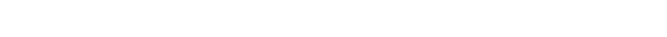

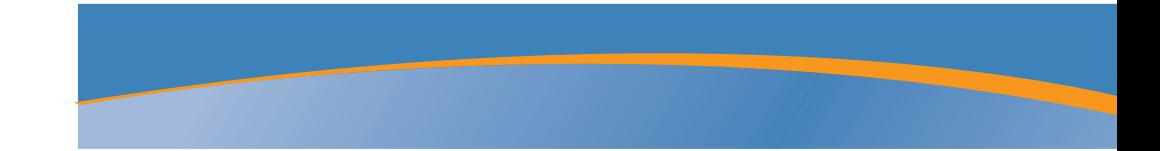

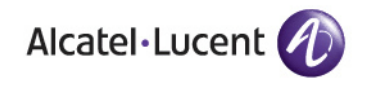

### Contacting Alcatel-Lucent

Web Support

Support Site

#### <span id="page-1-0"></span>**Figure 5** Security tab

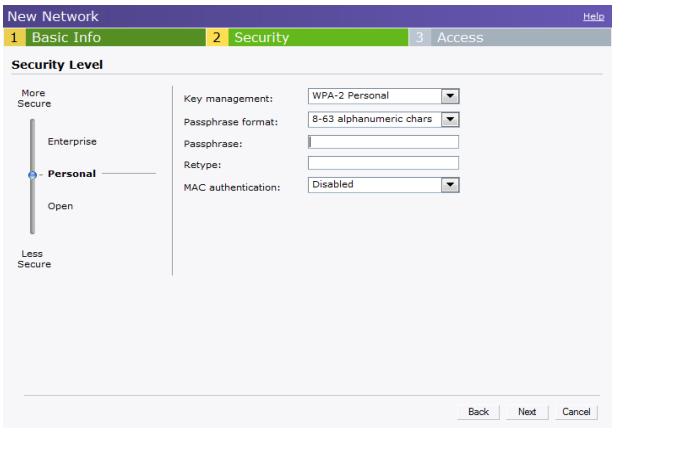

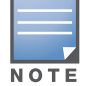

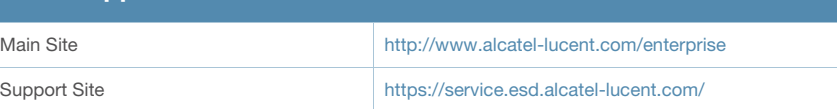

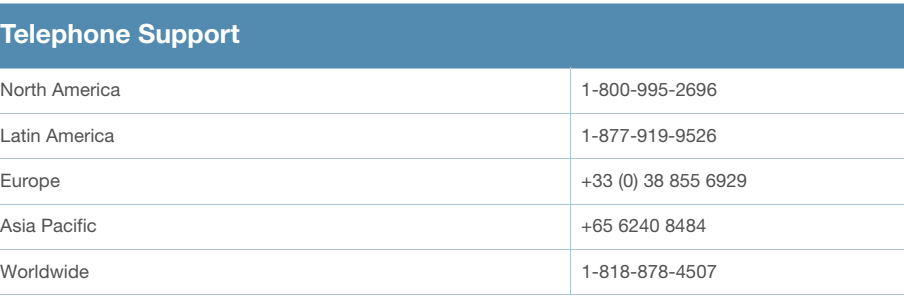

### Copyright

Worldwide

© 2011 Alcatel-Lucent, Inc. All rights reserved. Specifications in this manual are subject to change without notice. Originated in the USA. Any other trademarks appearing in this manual are the property of their respective companies.

#### Legal Notice

This hardware product is protected by the Alcatel-Lucent Limited Lifetime warranty.

**Telephone Support** North America Latin America Asia Pacific

- **Using LEDs**—Use the LEDs to verify the operating status of the OAW-IAP. The LED functionality is described in the Install Guide included with your Alcatel-Lucent Instant Access Point in the section titled Verifying Post-Installation Connectivity.
- PWR: Steady Green indicating that power is on and the device is ready.
- ENET: Green or Amber (depending on Ethernet link speed).
- 11A/N: Steady Green or OFF, indicating the state of the 5GHz radio.
- **11B/G/N: Steady Green, indicating the state of the 2.4GHz radio.**

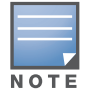

9. In the **Access** tab, the default is the **Unrestricted** option. For information about the **Network-based** and **Role-based** access rule settings, refer to the *Alcatel-Lucent Instant User Guide.*

#### Figure 6 Access tab

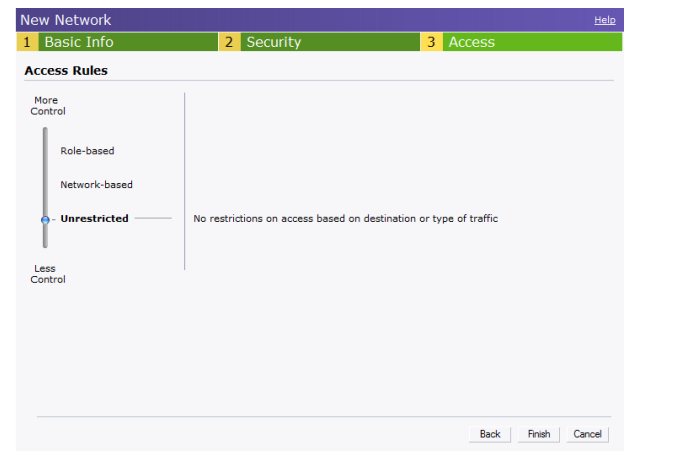

10. Click **Finish** to close the window. The new network that you created is now

added to the **Networks** window.

## Verifying WebUI and LEDs

After setting up Alcatel-Lucent Instant and adding a network, you can use the WebUI and the LEDs to verify the operating status of Alcatel-Lucent Instant.

> Use the Enet0 port on OAW-IAP-134/135 for uplink connections to a switch or router. The Enet1 port does not provide wired connectivity.

**Using the WebUI**—Verify the newly created network is displayed in the **Networks** window, as shown in [Figure 7](#page-1-1).

#### <span id="page-1-1"></span>Figure 7 Verify the newly added wireless network

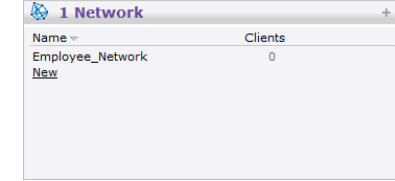

11. Disconnect client from the instant provisioning network.

12. Connect client to the network you created, as described in [step 2.](#page-0-4)

13. Login to the Instant Access Point WebUI, as in [step 3.](#page-0-5)

The instant provisioning network is automatically deleted and should no longer be present.

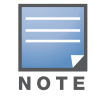

For additional security level options, refer to the AOS-W Instant User Guide.

> Alcatel-Lucent recommends that you change the administrator login password. Refer to the AOS-W Instant User Guide in the section titled Management Authentication Settings.